# **OVERNIGHT TRAVEL REQUESTS - SKYWARD**

For more information, go to the Travel link on the Purchasing Department's website- <https://purchasing.jordandistrict.org/> for Travel [Policy and FAQs](https://purchasing.jordandistrict.org/travel/policy/) (which includes an informative travel preparation flow chart) and [Travel Request form and Skyward instructions.](https://purchasing.jordandistrict.org/travel/policy/)

## Contents

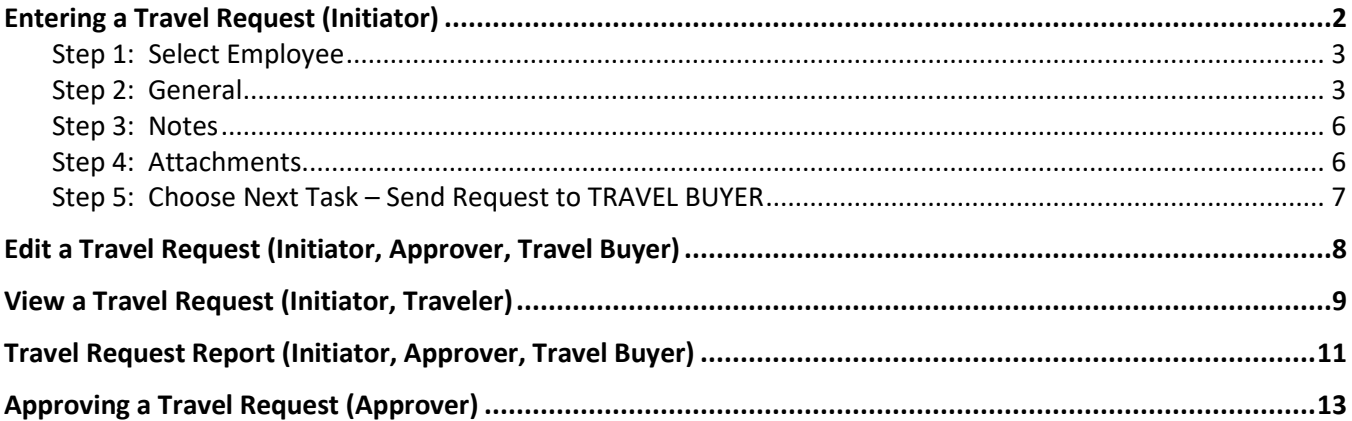

#### **Terminology**

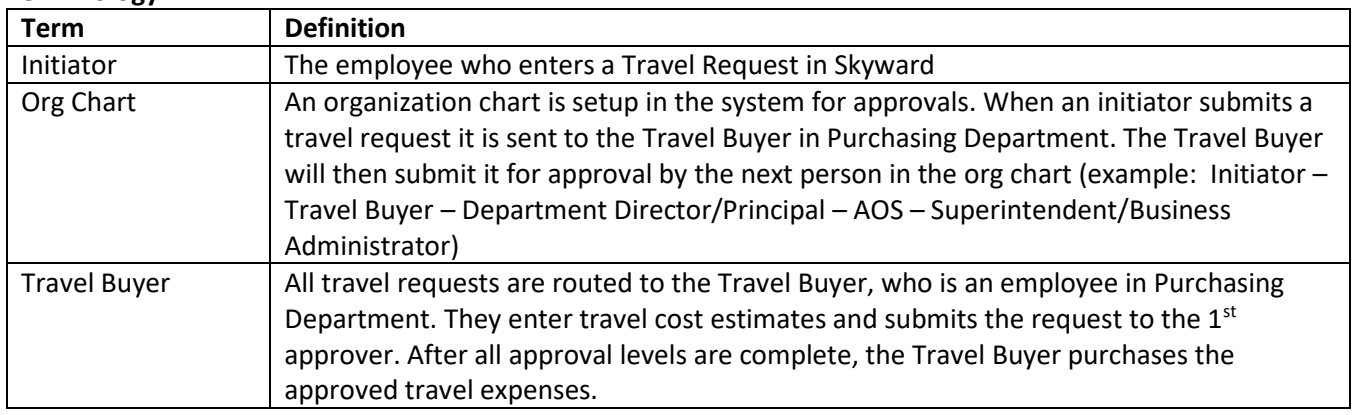

# <span id="page-1-0"></span>**ENTERING A TRAVEL REQUEST (INITIATOR)**

Note: The department paying for the travel should be the department initiating the request process.

Log into Skyward Finance System. Select either **Employee Access** or **Human Resources** under 'Jump to Other Systems'. Select **Travel Request** under 'Task Processes'.

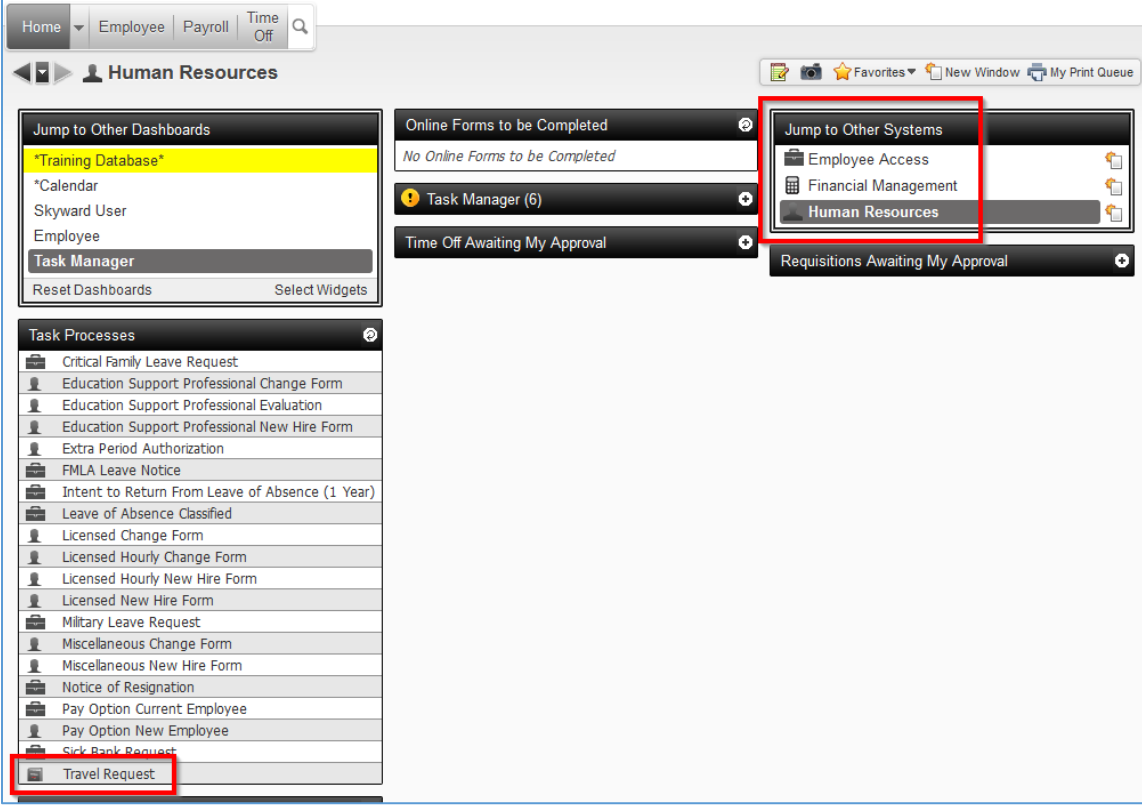

A step-by-step guide is provided at the top of each step. The instruction number corresponds to the process list on the right side.

### <span id="page-2-0"></span>*Step 1: Select Employee*

Enter the TRAVELER's Skyward **name key** in the **Employee** search field. Select the employee's name.

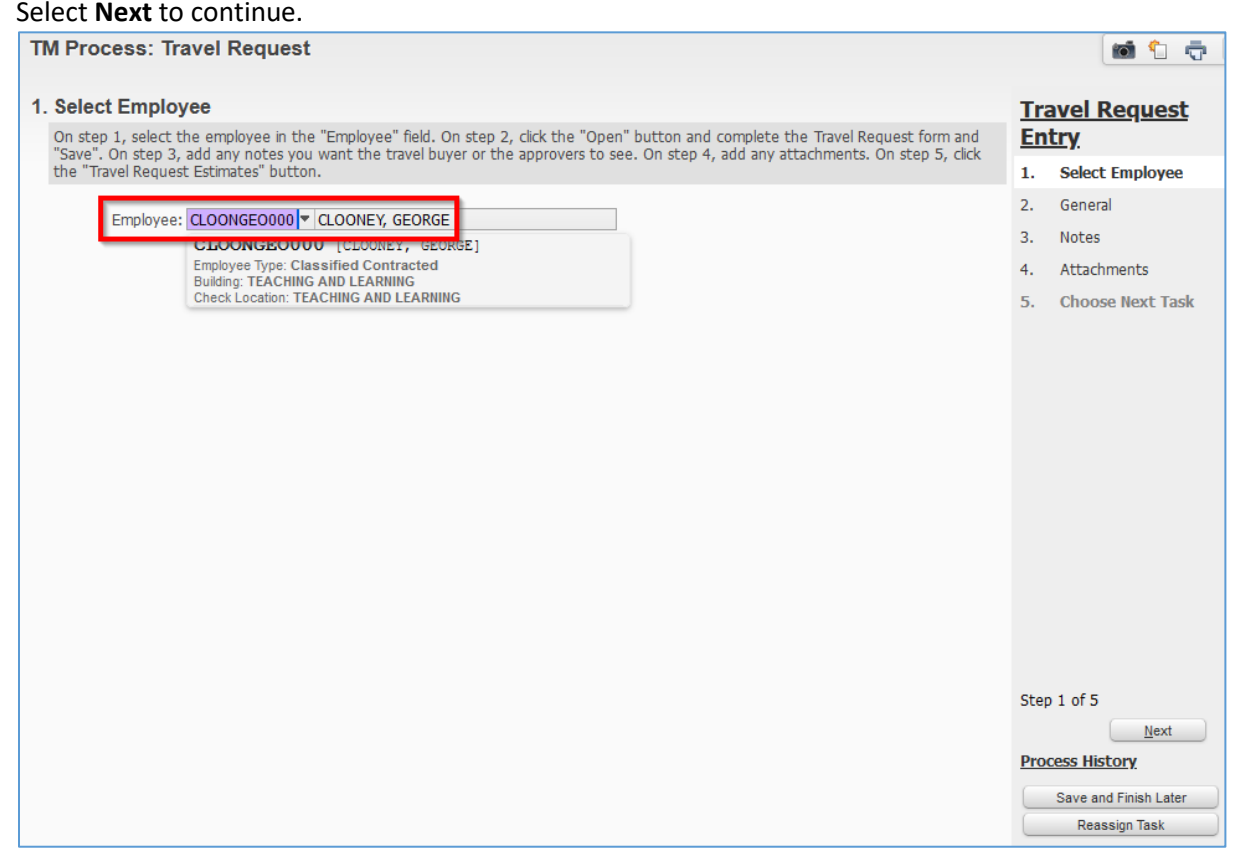

## <span id="page-2-1"></span>*Step 2: General*

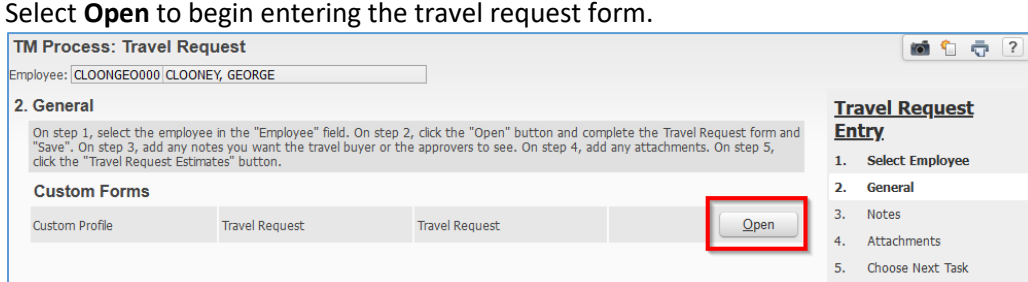

See example on next page. The information you enter must be current and correct. Fields with an asterisk (\*) are required so have all your information before you begin entering a travel request.

**Name on DL (Driver License):** TRAVELER'S name exactly as shown on the TRAVELER'S driver license. TSA and airlines will not make exceptions for passengers whose airline ticket does not match their driver license. **Employee Phone:** TRAVELER'S phone number that the airlines can call if flight has changes or cancellations. **Date Submitted:** Current date.

**Location:** Department or school submitting the travel request.

**Employee's Gender:** Gender as shown on birth certificate.

**Employee's Birth Date:** Exactly as shown on driver license.

**Conference Title:** Be specific.

**Conference Location:** City and state.

**Sponsoring Organization:** Make sure the spelling is correct so TRAVEL BUYER can find it.

**Others Attending:** Name(s) of other attendee(s). Enter NA if traveling alone.

**Conference Start Date:** Accurate date so TRAVEL BUYER can schedule correct flights and hotels.

**Conference End Date:** Accurate date so TRAVEL BUYER can schedule correct flights and hotels.

**Purpose:** What TRAVELER will gain by attending the conference/convention, etc.

**Benefit to JSD:** How conference will contribute to Jordan School District.

**Budget Director:** Director or principal that will pay for the trip.

**ACCOUNTING CODE (Fund, Loc, Program, Function, Object):** Account out of which the trip will be paid. Do not guess the accounting code. Verify with the administrative assistant or director of the department/school. Note: Not all grant money is allocated for travel.

- **Fund:** XX
- **Loc:** XX
- **Program:** XXXX
- **Function:** XXX
- **Object:** Always enter 583 for overnight travel.
- **Departure Date:** Date TRAVELER needs to leave to attend the conference or event.

**Departure Time**: This defaults to midnight. If TRAVELER doesn't want to leave at midnight, PLEASE enter a requested departure time.

**Return Date:** Last day of conference or event.

**Return Time:** This defaults to midnight. If TRAVELER doesn't want to leave at midnight, PLEASE enter a requested return (leave) time. Enter a time so that travel arrangements do not conflict with the conference. **Frequent Flyer:** Optional

**Prepaid Expenses:** Enter amounts if known and approximate amounts if unknown. Receipts are not required. **Postpaid Expenses:** Receipts are required for all postpaid expenses, except per diem.

**Comments:** Information that the TRAVEL BUYER and Accounting Department should know, and/or information that will be needed for an audit. Comments will show on the travel request and on the Travel Request Report. Examples of comments are:

- Registrations have been paid
- Need x amount of days at hotel
- Land trust funds being used so only air, hotel and conference may be included
- Travel dates differ from conference dates as [employee name] will be staying longer to attend post conference meetings

**ACTUAL Expenses:** Completed by TRAVEL BUYER.

If any information is missing or incorrect, the TRAVEL BUYER will return the request to the INITIATOR with a note requesting corrections. The process will be stopped until the requested changes are completed.

After all information is entered, select **Save**.

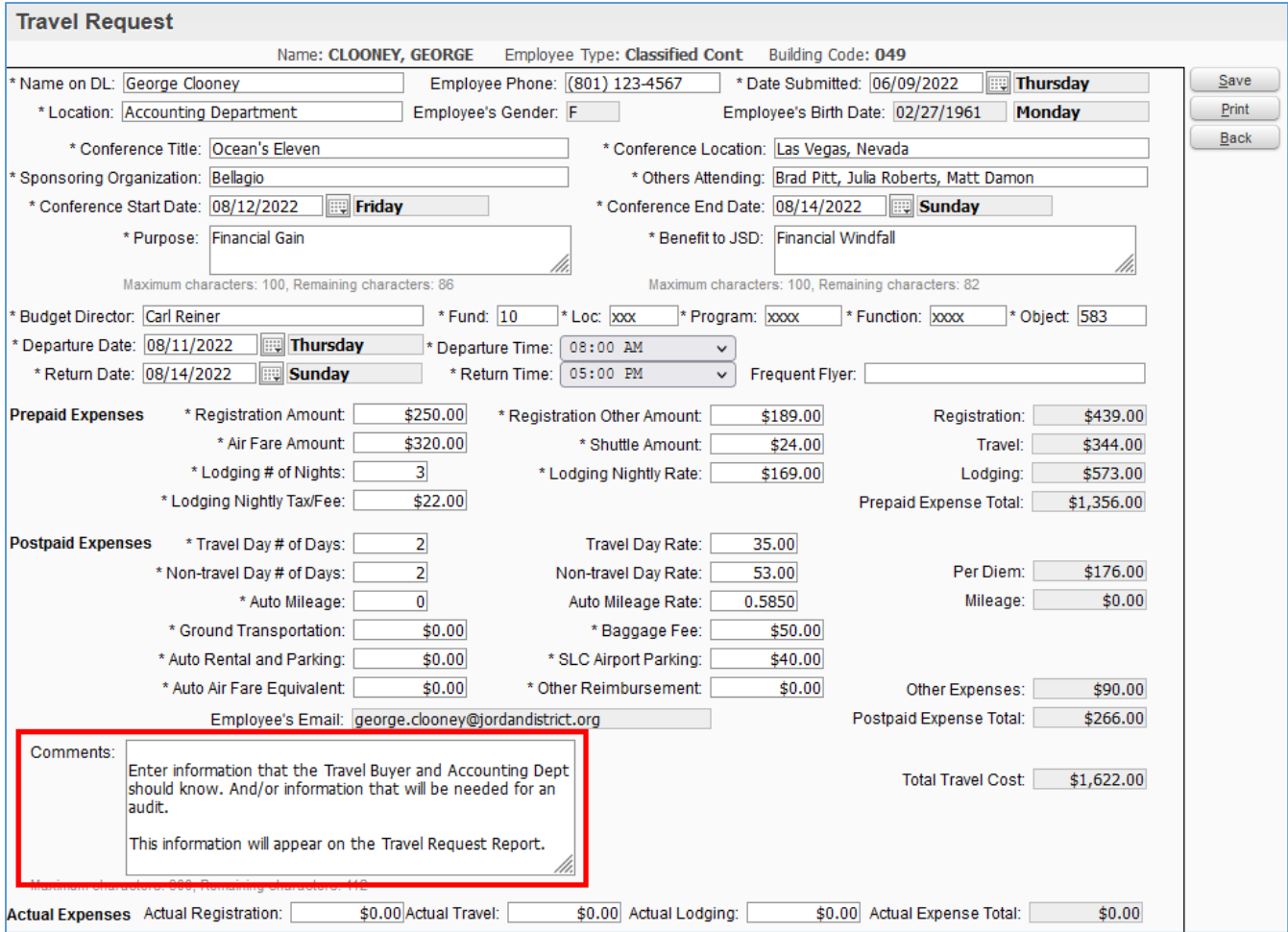

### Select **Next** to continue to the next step.

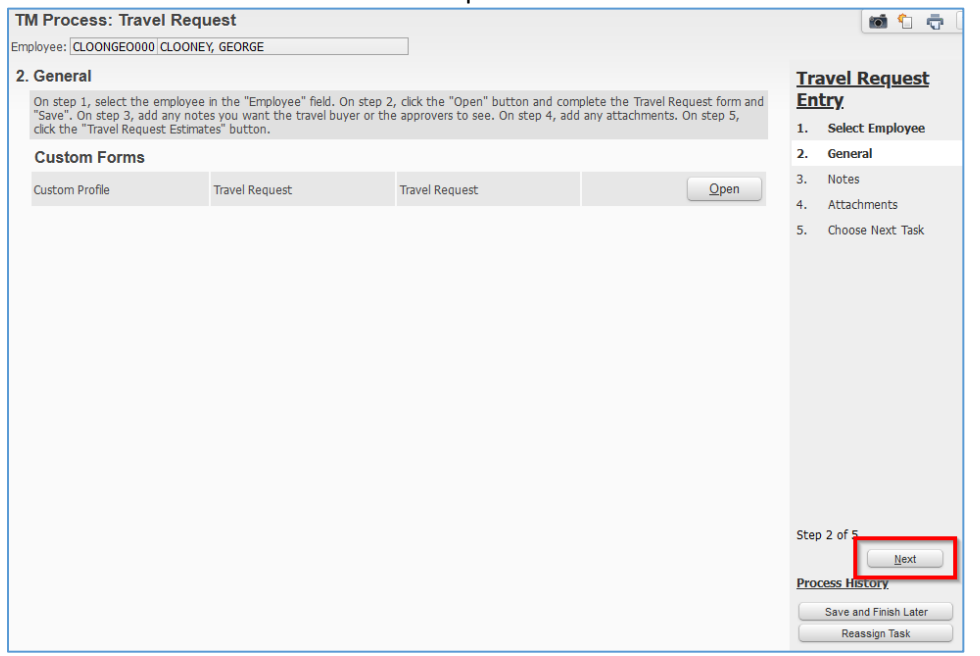

## <span id="page-5-0"></span>*Step 3: Notes*

Select **Add**. Notes should include instructions specific to the TRAVEL BUYER, i.e., hotel preference, flight preferences (i.e., seating), or airline times or preferences. Notes do not appear on the Travel Request Report. **Save** the note, then select **Next** to continue.

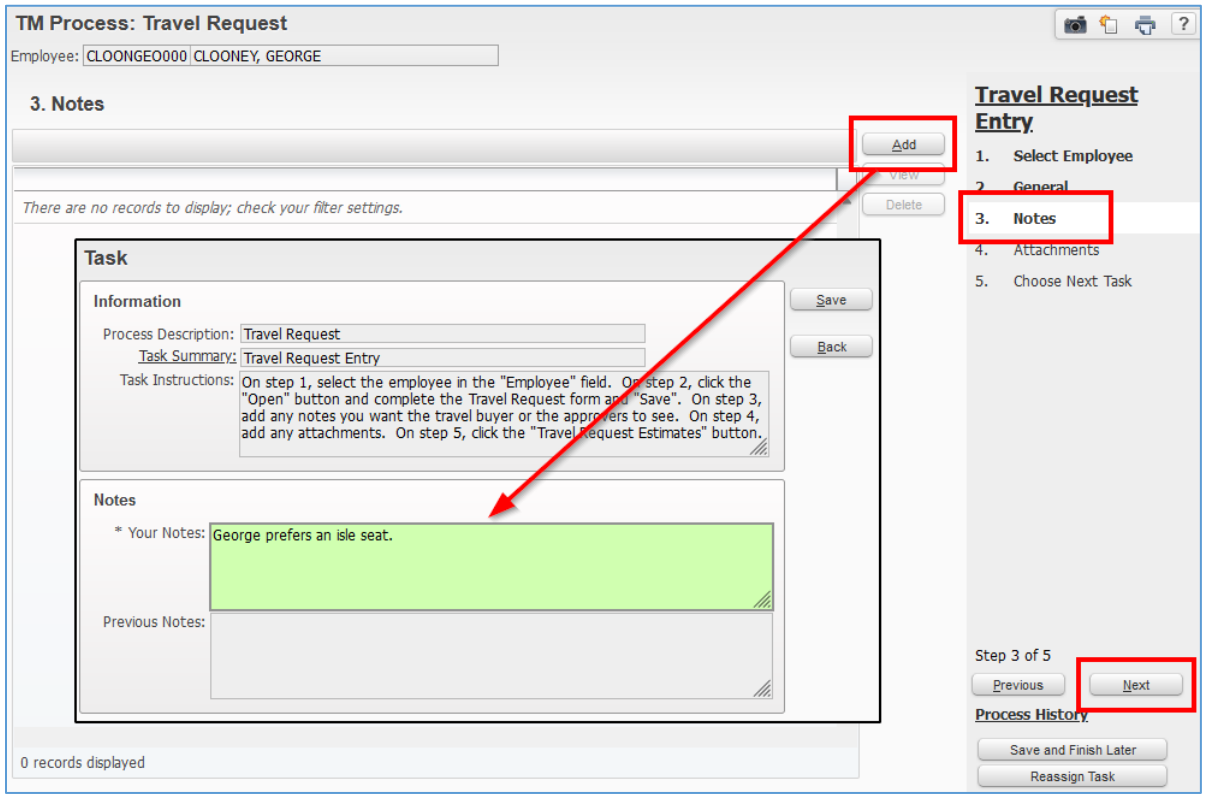

## <span id="page-5-1"></span>*Step 4: Attachments*

Select **Add** to attach any documentation that the TRAVEL BUYER will need, i.e., conference flyer, specific hotels the conference is using. Save the attachment, then select **Next** to continue.

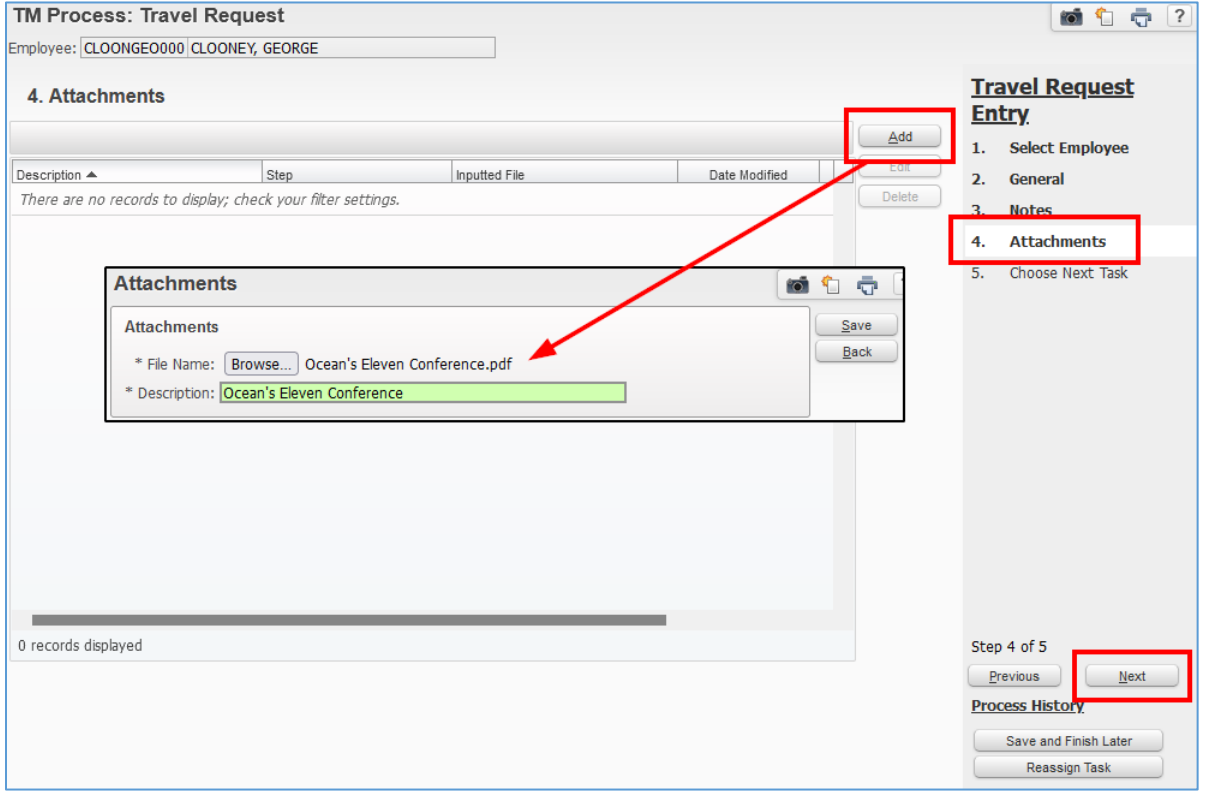

## <span id="page-6-0"></span>*Step 5: Choose Next Task – Send Request to TRAVEL BUYER*

Once you have completed steps 1-4, select **Travel Request Estimates** to send your request to the TRAVEL BUYER (Stephanie Nicholson) in the Purchasing Department. Emails will be sent to the INITIATOR, the TRAVELER and TRAVEL BUYER keeping them apprised of the request's progress.

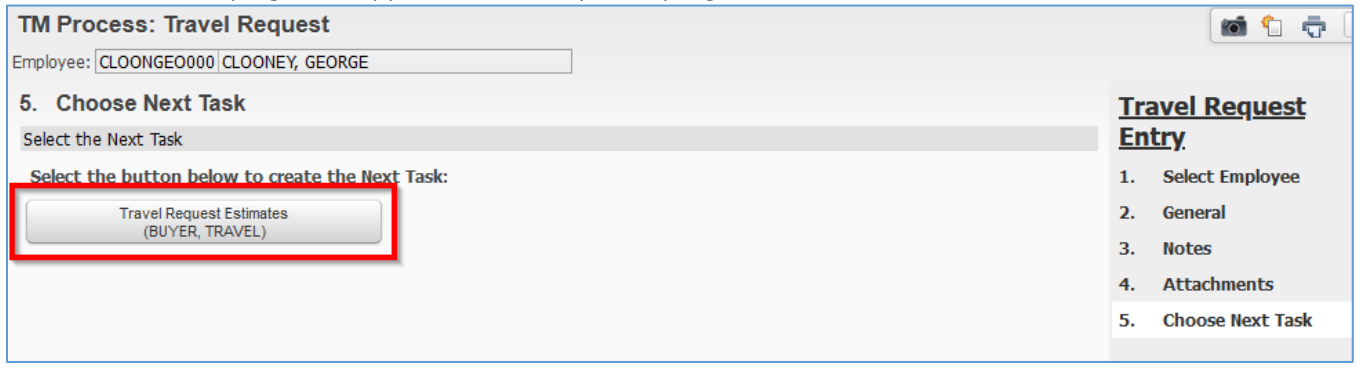

The TRAVEL BUYER may return the request because they have questions or want corrections made. An email will be sent to the INITIATOR and TRAVELER. To edit a travel request see 'Edit a Travel Request' below.

If the TRAVEL BUYER has no questions or corrections, then they will submit the request for approval (see section titled 'Approving a Travel Request'). Emails will be sent to the INITIATOR, the TRAVELER and TRAVEL BUYER keeping them apprised of the request's progress. The approval process is based on an organization chart in the system.

Once all of the approvals are completed (see section titled 'Approving a Travel Request'), the request will be sent to the TRAVEL BUYER for booking. Once the booking has taken place the TRAVEL BUYER will close the request and emails will be sent to the INITIATOR and TRAVELER.

## <span id="page-7-0"></span>**EDIT A TRAVEL REQUEST (INITIATOR, APPROVER, TRAVEL BUYER)**

The TRAVEL BUYER may return a request to the INITIATOR because they have questions or want corrections made. An email will be sent to the INITIATOR, the TRAVELER and TRAVEL BUYER. To edit a request, select Task Manager.

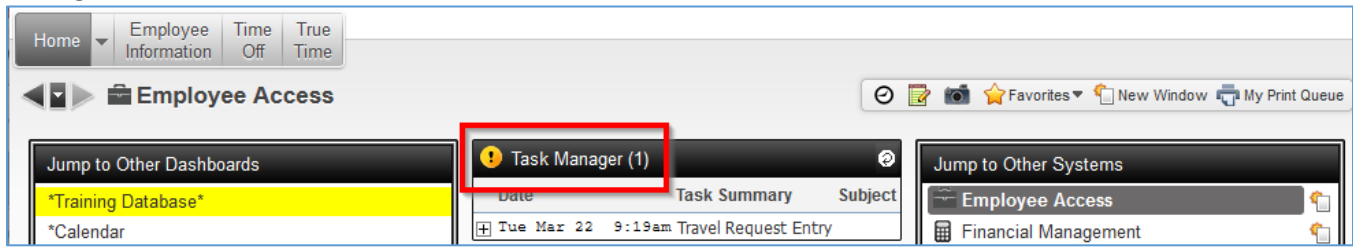

#### Highlight the Travel Request and select Open.

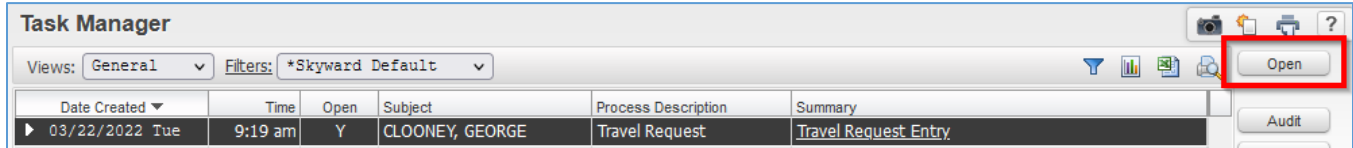

#### The TRAVEL BUYER's note can be viewed by selecting **2.Notes**.

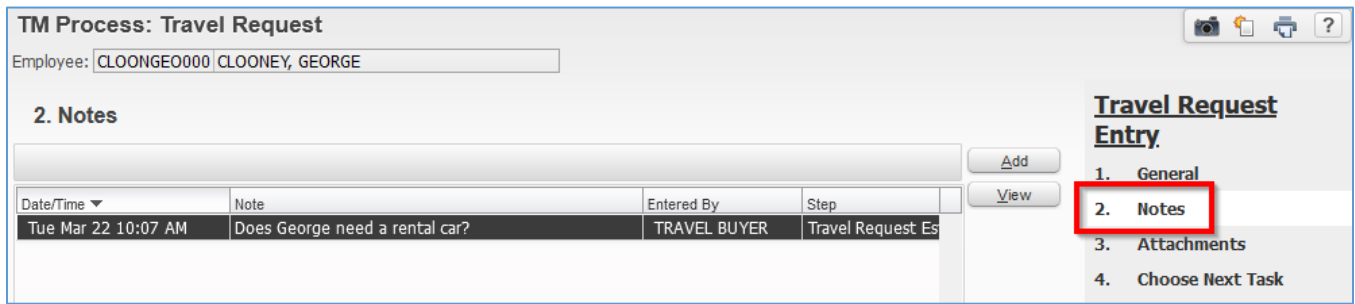

A note may be added, or select **1.General** and **Open** to make changes to the request.

After changes are made and to return the request back to the TRAVEL BUYER, select **4.Choose Next Step**, then select **Travel Request Estimates**.

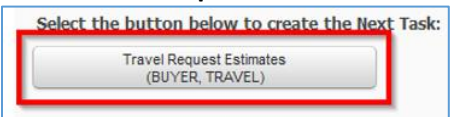

Once all of the approvals are completed, the request is sent back to the TRAVEL BUYER for booking. Once the booking has taken place the Travel Request will be closed and emails will be sent to the INITIATOR, the TRAVELER and TRAVEL BUYER.

## <span id="page-8-0"></span>**VIEW A TRAVEL REQUEST (INITIATOR, TRAVELER)**

The INITIATOR and TRAVELER can view all of their travel requests by selecting Task History. If Task History is not an option on the Dashboard, it can be added by selecting **Select Widgets**.

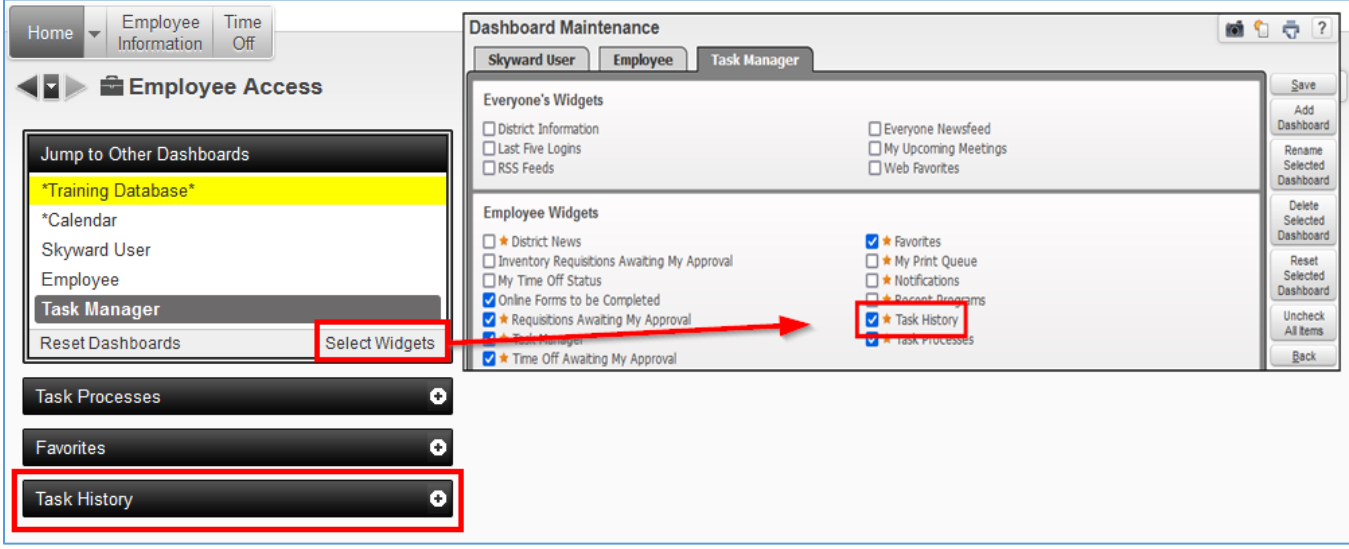

Expand the request by clicking on the drop-down on the left. Expand All or expand each area by clicking on its drop-down arrow.

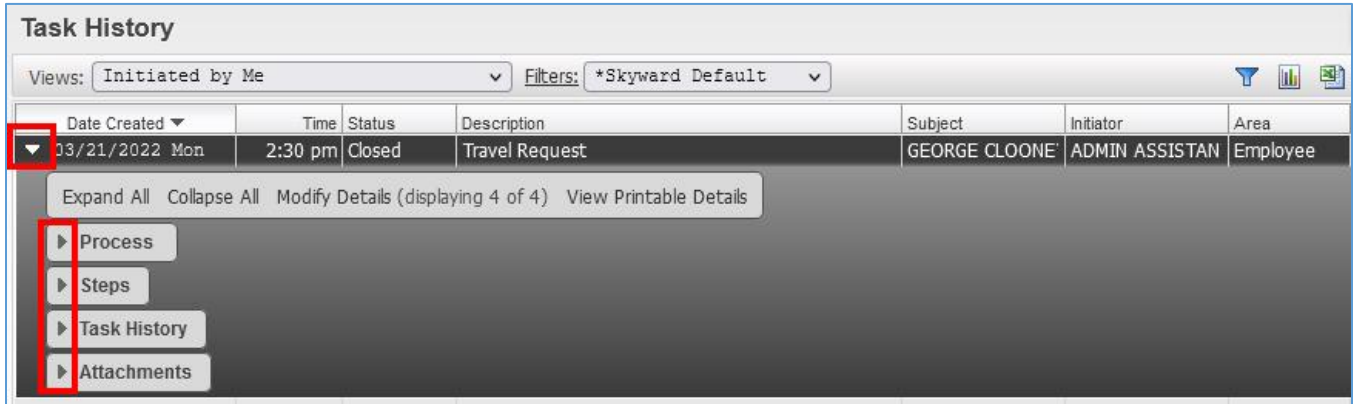

#### Expand **Steps** to view each of the steps.

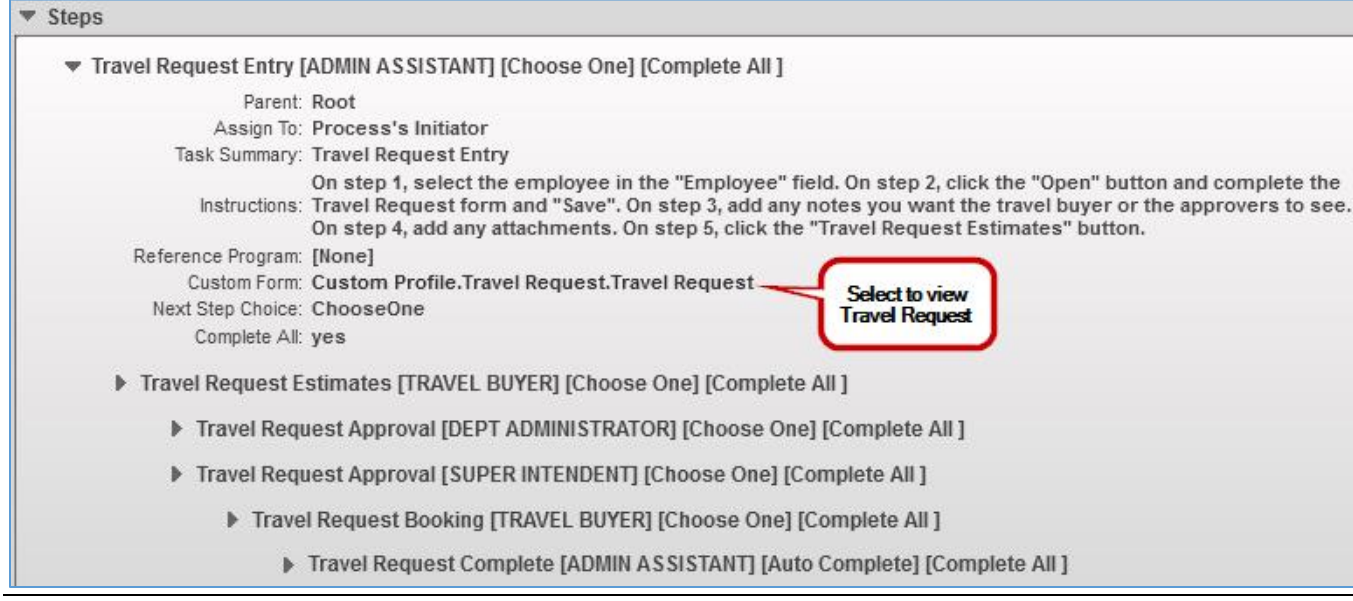

Overnight Travel Requests - Skyward (updated October 2023)

## Expand **Task History** to view a history of the request.

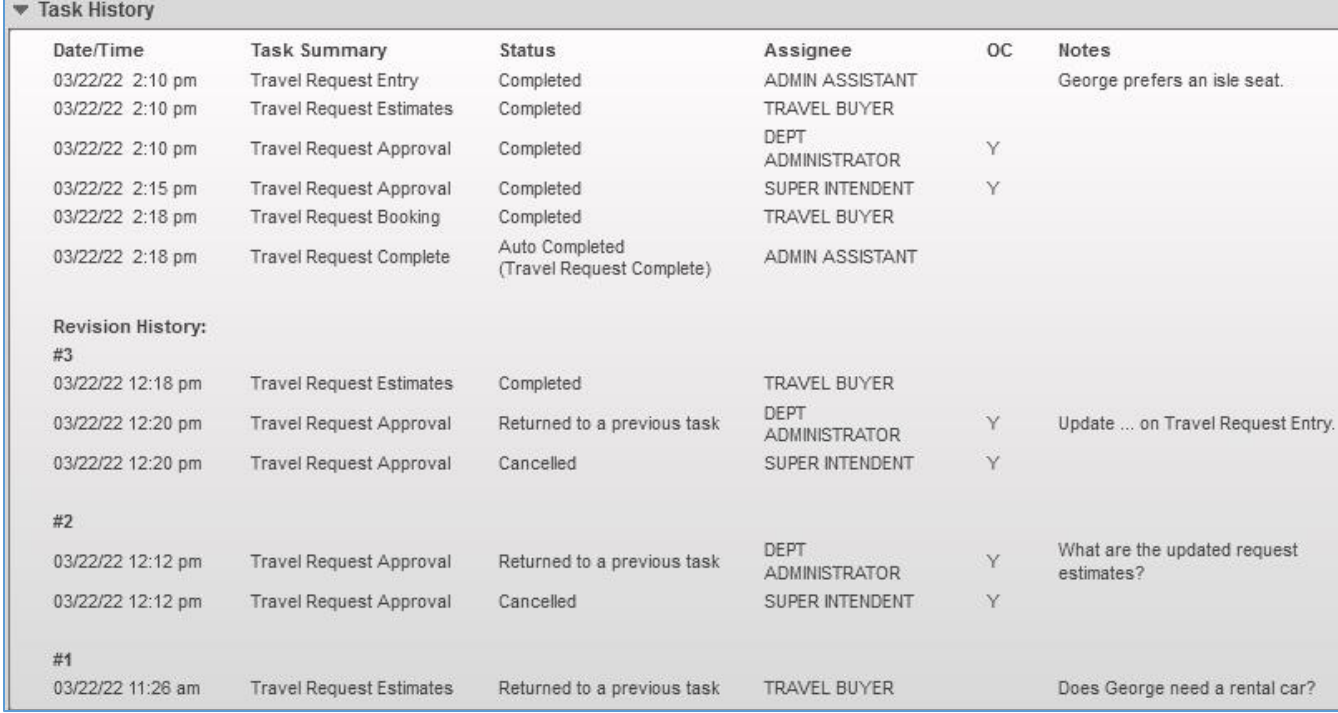

## <span id="page-10-0"></span>**TRAVEL REQUEST REPORT (INITIATOR, APPROVER, TRAVEL BUYER)**

In the Skyward Finance System, select **Human Resources** under 'Jump to Other Systems'.

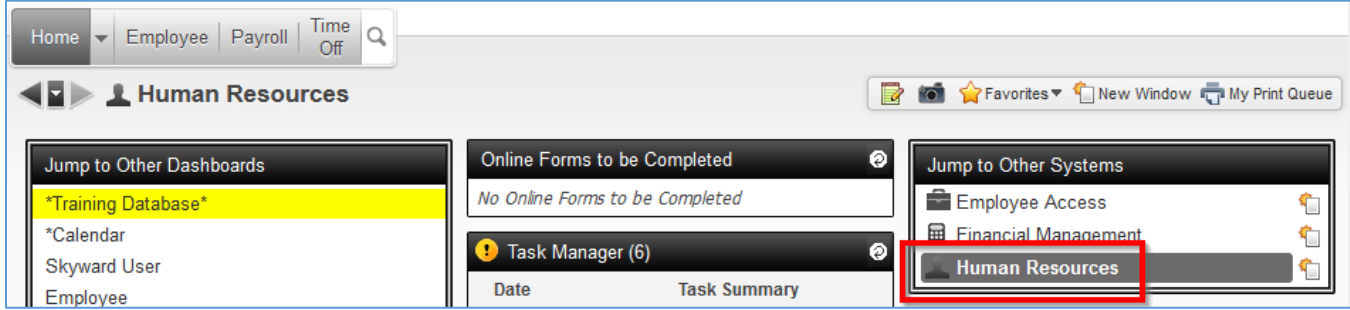

### Select **Employee**. Select Reports under **JSD Employee Reports**. Select **Travel Request Report**.

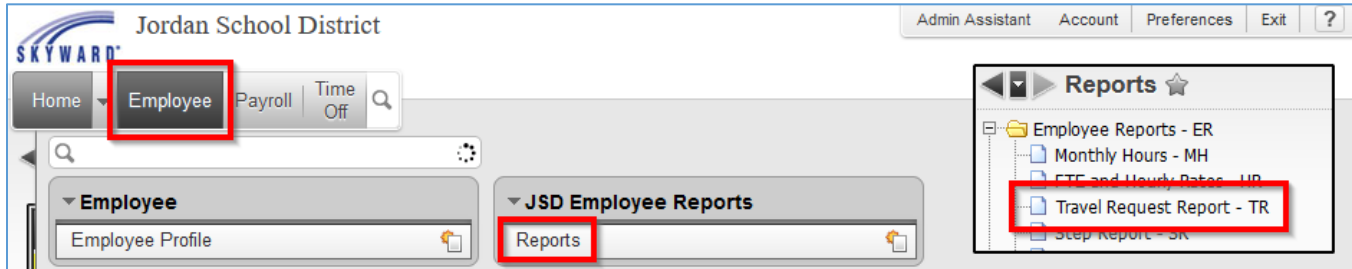

Enter the TRAVELER's Skyward **name key** in the **Employee** search field. Enter the departure start and end dates that you want included on your report. Select **Print**.

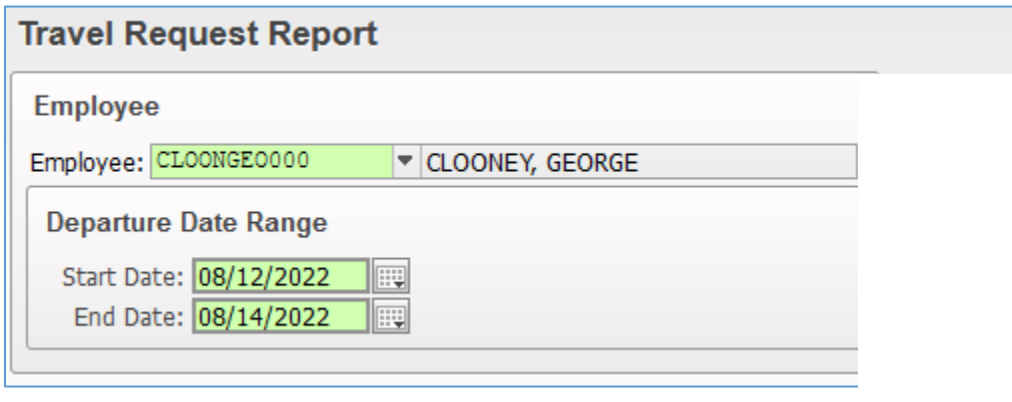

Below is an example of the **Travel Request Report**. The details of the request are displayed. 'Approval History' displays a historical record of the approval process. The **request is complete when the INITIATOR receives an email saying so**. **When an NPO or Check Request is submitted for other expenses accrued during travel, this report should be attached to the NPO or Check Request.** 

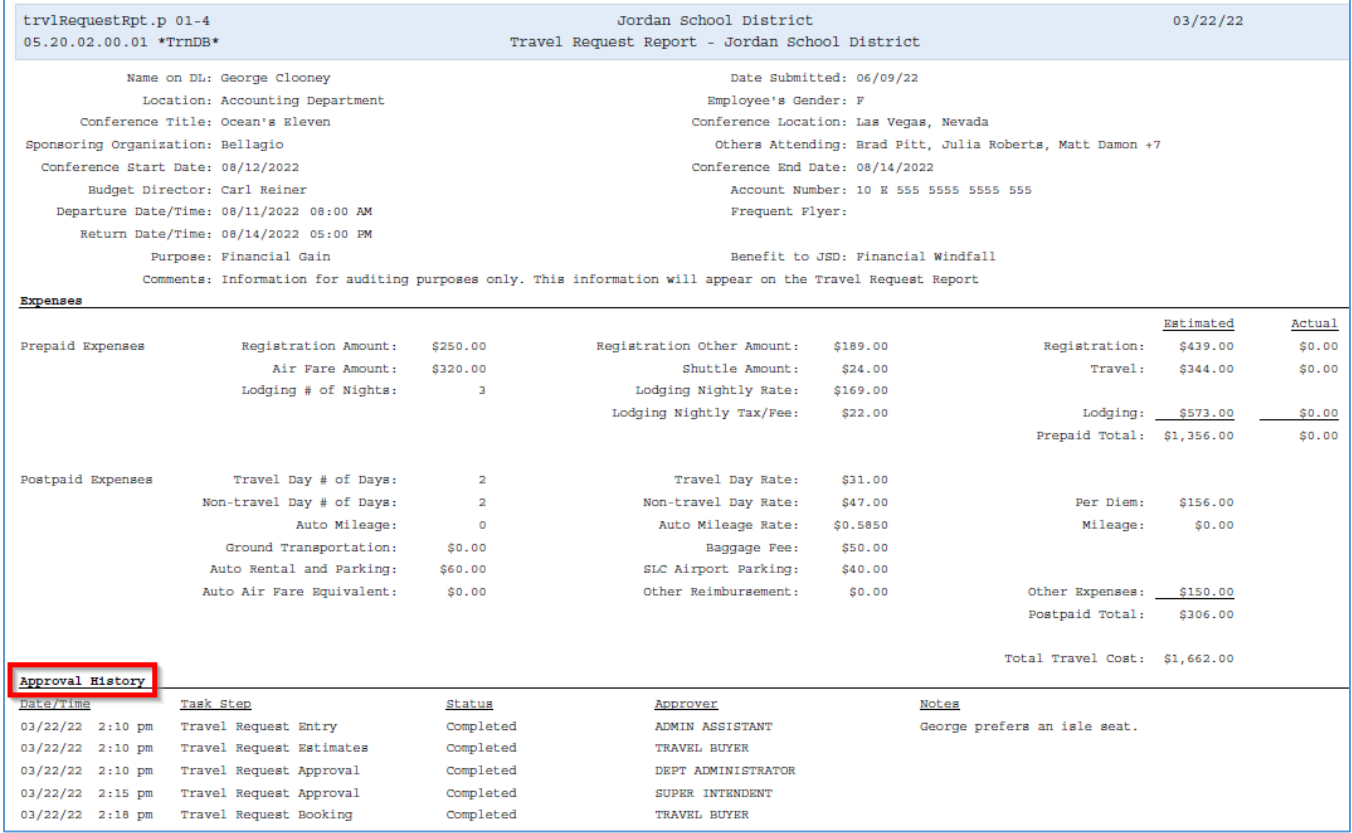

## <span id="page-12-0"></span>**APPROVING A TRAVEL REQUEST (APPROVER)**

Log into Skyward Finance System. Select either **Employee Access** under 'Jump to Other Systems'.

#### The APPROVER selects **Task Manager**.

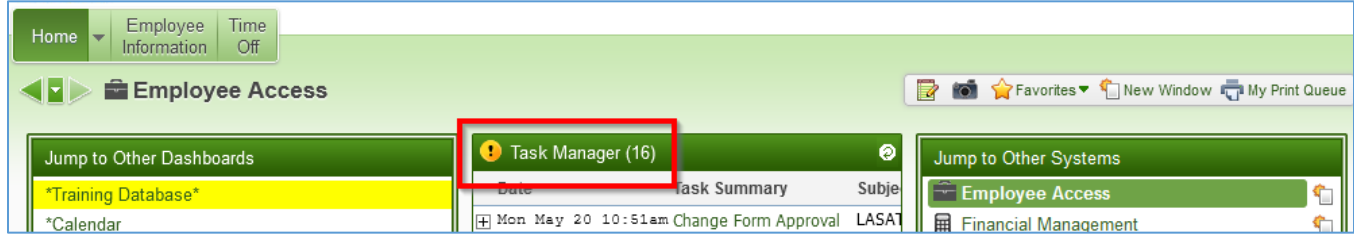

#### Select the request and select **Open**.

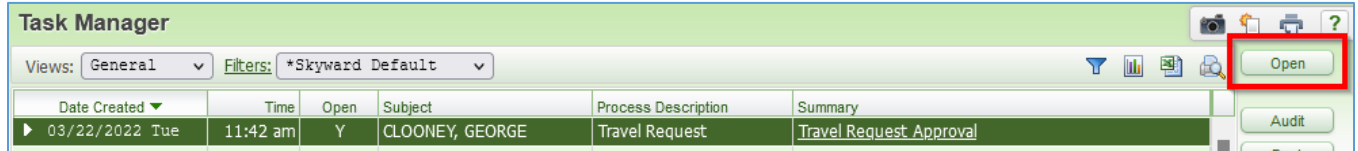

#### Select **Open** to view and make any necessary changes to the request.

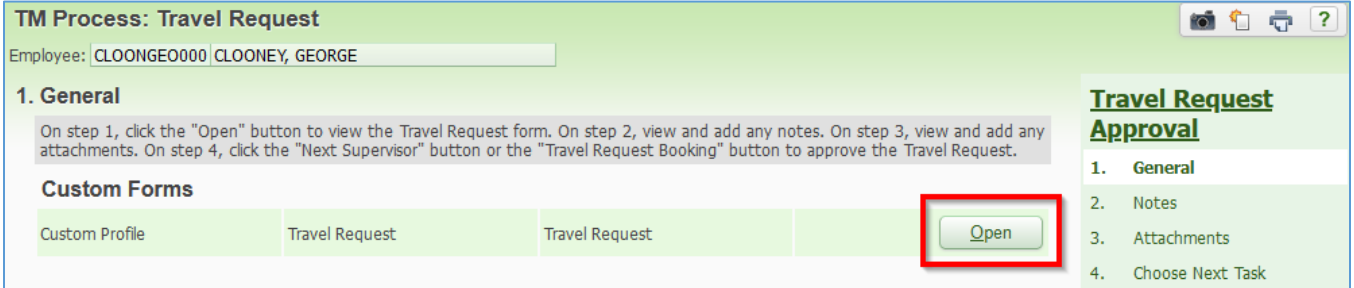

#### At **4.Choose Next Task** the Approver has 3 options: Travel Request Estimates, Travel Request Entry and Next Supervisor.

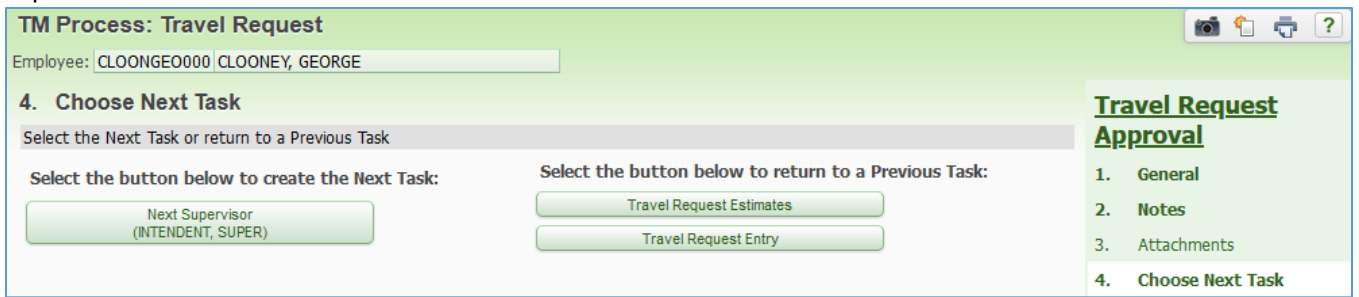

#### Option 1: Selecting **Travel Request Estimates** requires a note (2.Notes) and will send the request back to the TRAVEL BUYER.

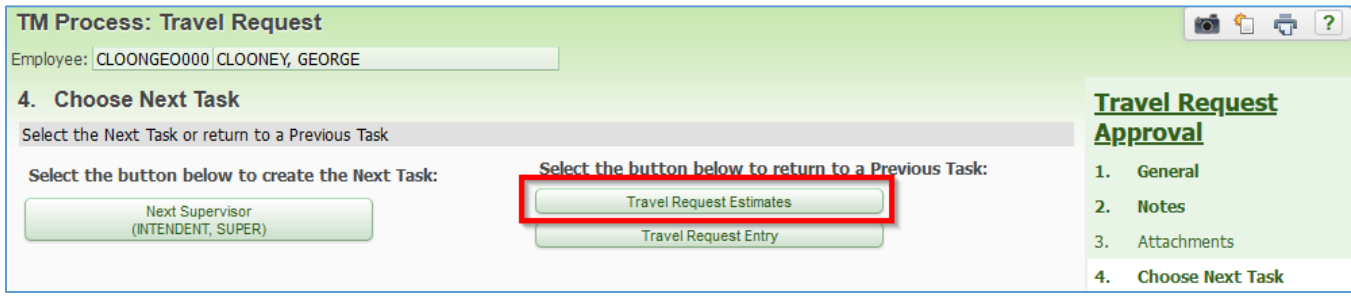

### Option 2: Selecting **Travel Request Entry** requires a note (2.Notes) and will send the request back to the INITIATOR.

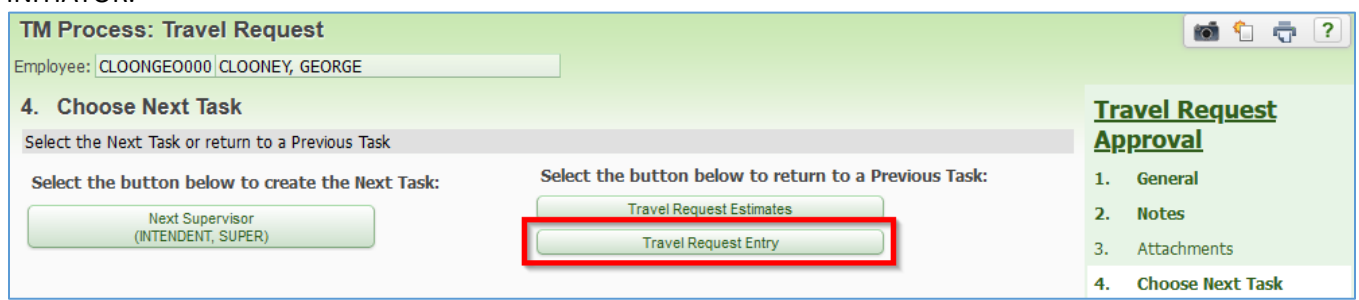

### Option 3: Selecting **Next Supervisor** will approve the request and forward it to the next APPROVER or FINAL APPROVER.

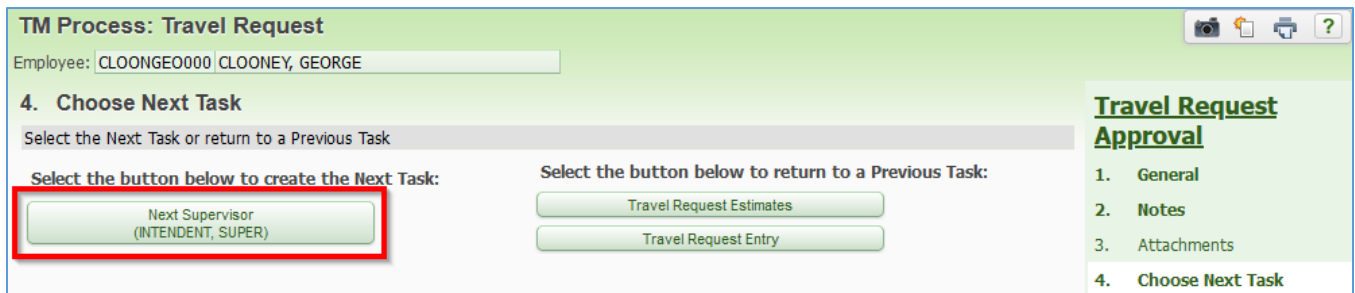

The FINAL APPROVER also has 3 options. See above for Travel Request Estimates or Travel Request Entry. Selecting **Travel Request Booking** will approve the request and forward it to the TRAVEL BUYER.

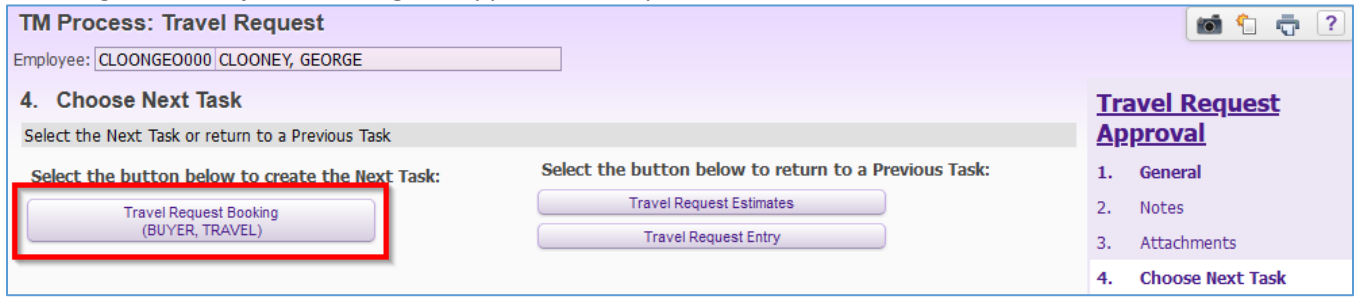

Once all of the approvals are completed, the request is sent back to the TRAVEL BUYER for booking. Once the booking has taken place the TRAVEL BUYER closes the request and emails will be sent to the INITIATOR, the TRAVELER and TRAVEL BUYER.